# **Teams-møder**

### **Eksterne deltagere**

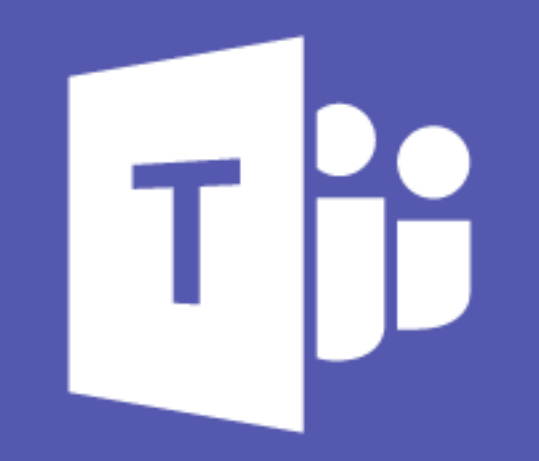

### **Hvad er Teams-møder?**

- Teams-møder er virtuelle møder, hvor man kan deltage med lyd og video.
- Det er muligt at deltage i møder med Københavns Kommune via teams, selvom man ikke er ansat i kommunen
- Du får indkaldelsen til mødet i din mail, f.eks. Outlook eller Gmail
- Du kan deltage i mødet på følgende måder:
	- 1. Jeg har en PC med Office 365 (se side 3)
	- 2. Jeg har en PC uden Office 365 (se side 4)
	- 3. Jeg deltager fra min telefon (se side 5)

## **1. Jeg har en PC med Office 365**

- 1. Åben din kalender i Outlook
- 2. Åben mødeaftalen og klik på linket

Deltag i Microsoft Teams-møde Få mere at vide om Teams

3. Et browservindue åbner. Vælg 'Deltag fra web' (Virker ikke i Explorer - brug Edge eller Chrome)

> Mød hinanden i Microsoft Teams

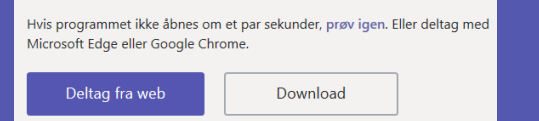

4. Vælg om du vil deltage med video og klik 'Deltag nu'

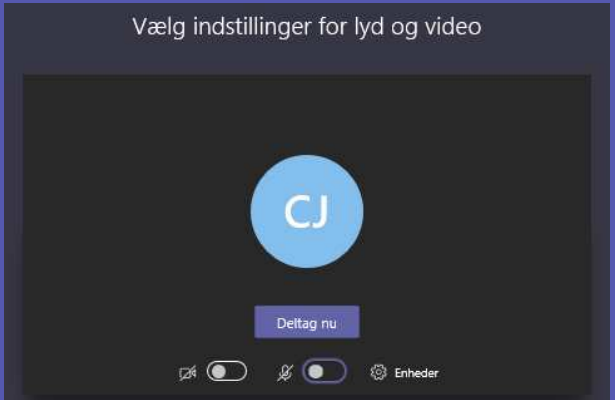

Afhængigt af den lokale opsætning kan din PC åbne en browser og vise et skærmbillede, med et pop-up vindue, som ser ca. sådan ud:

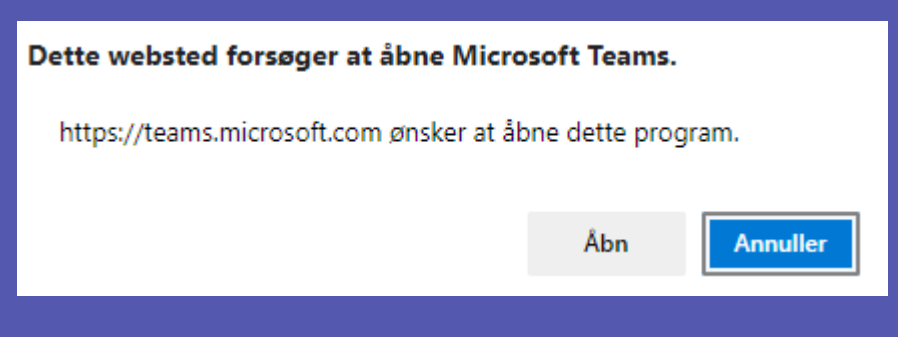

#### Tryk da på "Åbn" og du kan deltage i mødet

Benytter du Teams for første gang kan dette pop-up viser sig – udfyld med navn og tryk på "Deltag nu"

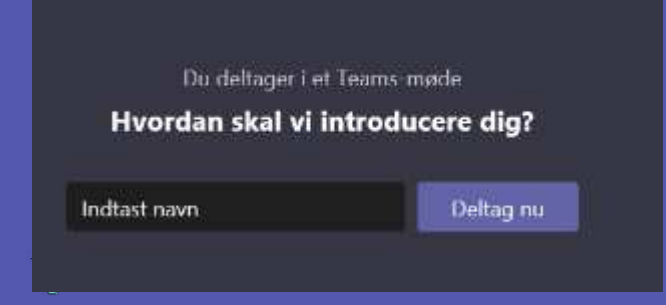

## **1. Jeg har en PC uden Office 365**

#### 1. Åben invitationen i dit mailprogram

1. Tryk på linket "Deltag i Microsoft Teams-møde". Afhængigt af lokal sprogopsætning og valg af standard browser, vil din browser vise et skærmbillede, som ser ca. således ud:

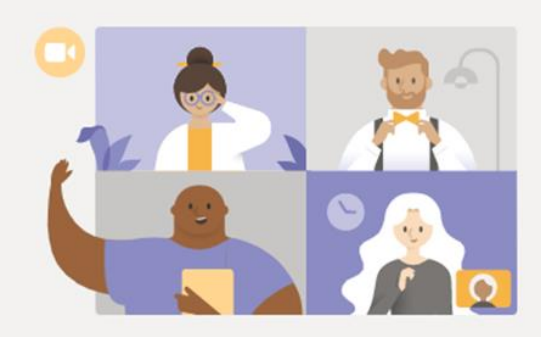

Få mest muligt ud af dine Teams-møder med skrivebordsappen

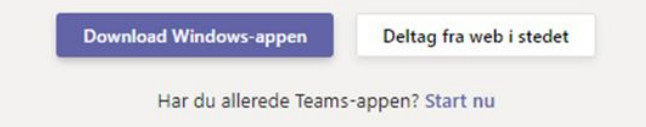

2. Tryk på "Deltag fra web i stedet" og du kan deltage i mødet

#### Benytter du Teams for første gang kan dette pop-up vise

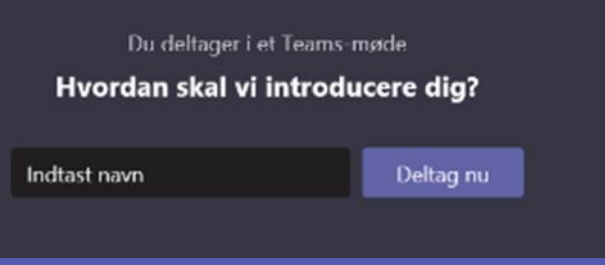

Udfyld med navn og tryk på "Deltag nu"

Bemærk at der kan være forskel på browserunderstøttelsen, så skift til en anden browser hvis du får disse beskeder:

**A** Deltager uden lyd eller video

browser. Få mere at vide

00:33

Din browser understøtter kun chat og begrænset deling. Brug telefonlyd, eller deltag fra en anden

Manuelt opkald

 $\cdots$   $\Box$ 

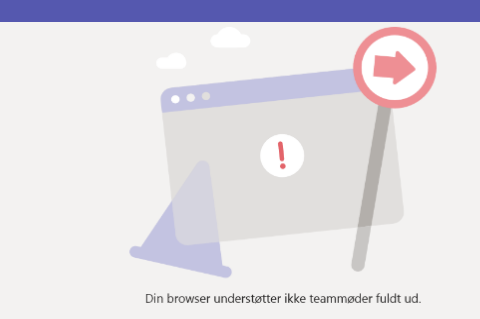

Brug Teams-appen for at få den bedste mødeoplevelse, eller åbn linket i Google Chrome

Deltag i denne browser i stede

### **1. Jeg deltager fra min telefon**

#### **Deltag med video og lyd via Teams:**

1. Åben invitationen i dit mailprogram og tryk på linket "Deltag i Microsoft Teams-møde":

#### Deltag i Microsoft Teams-møde

+45 32 72 47 07 Denmark, København (betalingsnummer)

Møde-id: 857 210 349#

Lokale numre I Nulstil pinkode I Få mere at vide om Teams | Mødeindstillinger

2. Du ser herefter følgende skærmbillede og trykker på "deltag nu"

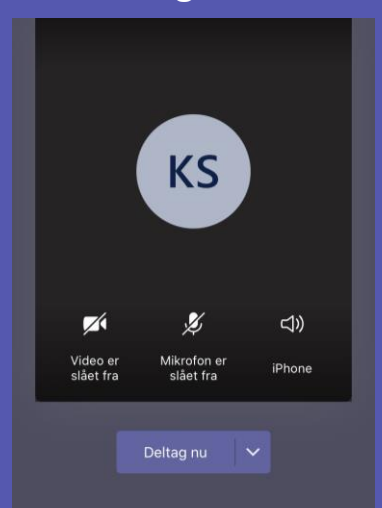

#### **Deltag via telefonopkald (kun lyd)**

- 1. Åben invitationen i dit mailprogram
- 2. Tryk på telefonnummeret og du bliver bedt om at indtaste møde-ID (fra nogle mailprogrammer/telefontyper bliver dette autoudfyldt)

### Deltag i Microsoft Teams-møde +45 32 72 47 07 Denmark, København (betalingsnummer) Møde-id: 857 210 349# Lokale numre I Nulstil pinkode I Få mere at vide om Teams I Mødeindstillinger SE KOMPLET MEDDELELSE

Du bliver herefter tilkoblet mødet og kan deltage via et telefonopkald (kun lyd)

### **Gode råd til Teams-møder**

- Deltag i mødet i god tid enten via linket i mødeindkaldelsen eller i mødeoversigten i Teams.
- Tjek at lyd og mikrofon virker inden mødet går i gang (Tag evt. en "testrunde" med deltagere, når mødet startes).
- Vejledningen forudsætter at der, på eller til PC'en, forefindes aktivt fungerende højttaler og mikrofon, fx gennem et headset eller indbyggede funktioner.
- Begræns baggrundsstøj og slå din mikrofon fra når du ikke taler.